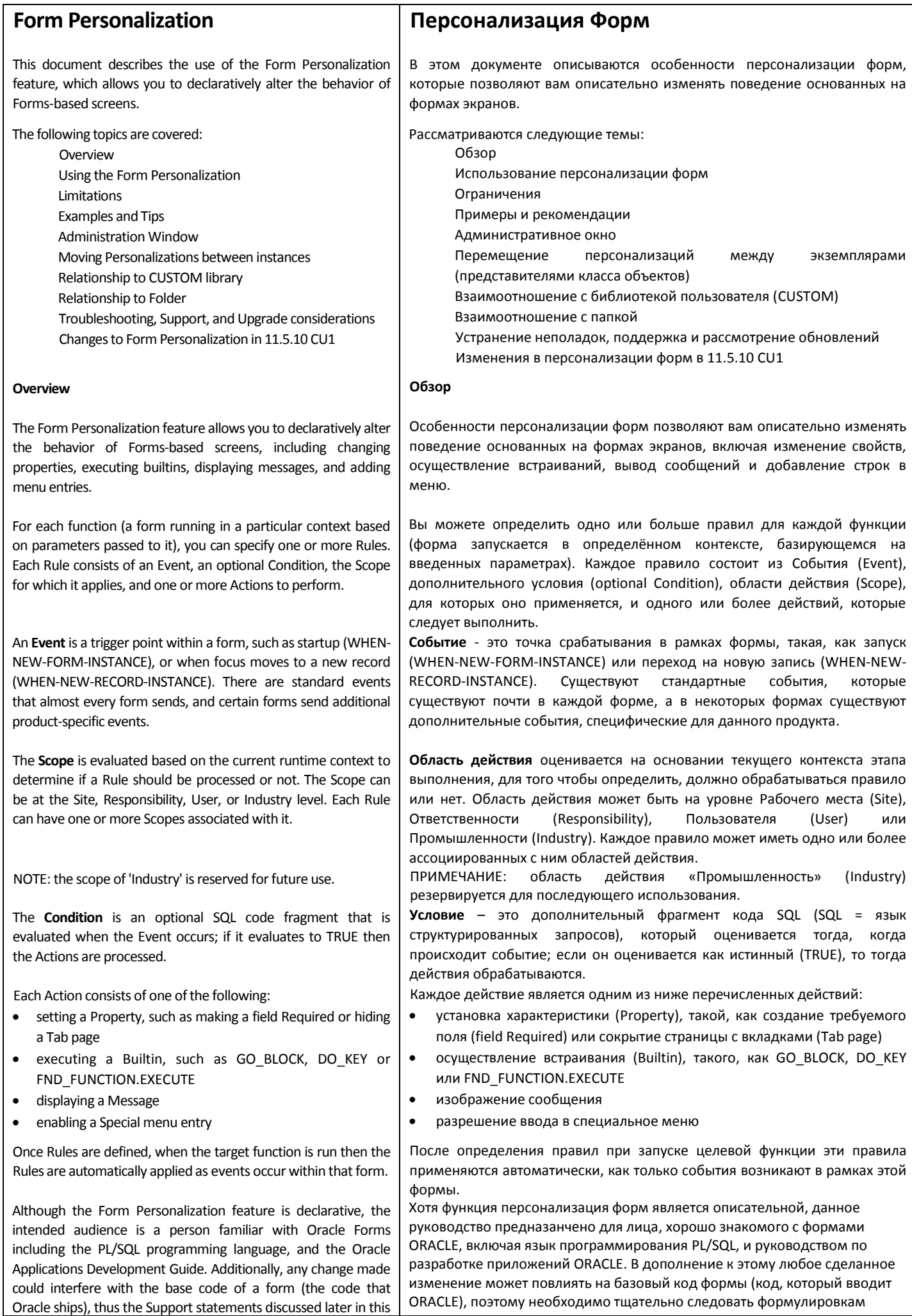

## chapter must be followed diligently.

## **Using the Personalization Form**

To create personalizations for a particular function, first invoke that function from the Navigation menu. While in the form, choose Help->Diagnostics->Custom Code-> Personalize from the pulldown menu. This menu entry is secured by the FND HIDE DIAGNOSTICS (Hide Diagnostics menu entry) and DIAGNOSTICS (Utilities:Diagnostics) profiles, as are most other entries on the Diagnostics menu.

The Personalization form will open and automatically query existing Rules for that function. After making changes, Save them then close and re-run the function to have them take effect. You can also Validate or Apply certain changes immediately to test them without having to re-run the target form by pressing the Validate' or 'Apply Now' buttons.

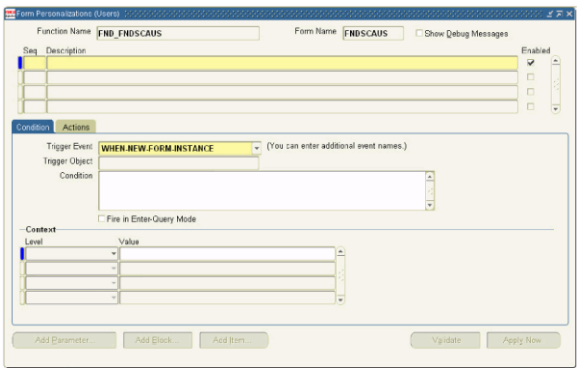

Figure 1: The Personalization screen, when opened from the Users form (Function Name FND\_FNDSCAUS)

Each Rule consists of the following fields:

…

Seq: The sequence in which rules will be processed. This is a value between 1 and 100, with 1 being processed first. The sequence of rules does not have to be unique. Note that there is an interaction with the Trigger Event field, described below.

поддержки, которые будут обсуждаться далее в этой главе.

## **Использование персонализации форм**

Для того, чтобы создать персонализации для отдельной функции, прежде всего, вызовите эту функцию из навигационного меню. В форме из выпадающего меню выберите Help->Diagnostics->Custom Code-> Personalize(Справка -> Диагностика -> Пользовательский код -> Персонализация). Вход в это меню защищён профилями FND\_HIDE\_DIAGNOSTICS (пункт меню Скрыть диагностику) и DIAGNOSTICS (Утилиты: Диагностика), как и большинство других пунктов в меню Диагностики.

При открытии Персонализации формы будут автоматически запрашиваться существующие правила для данной функции. После внесения изменений сохраните их, а затем закройте и перезапустите функцию, для того чтобы эти изменения вступили в силу. Определённые изменения вы также можете немедленно подтвердить или применить, для того чтобы протестировать их без повторного запуска целевой формы путём нажатия кнопок «Подтвердить правильность» (Validate) или «Применить сейчас» (Apply Now).

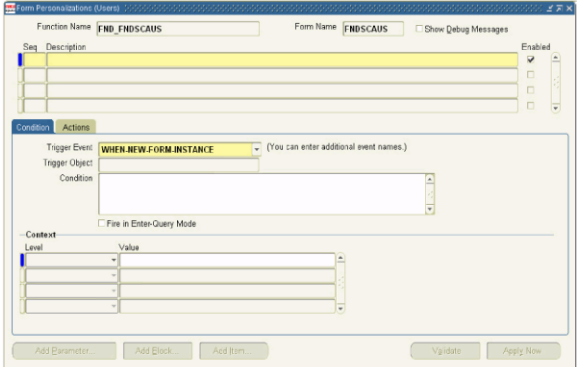

Рисунок 1: Вид персонализации, когда она открыта из формы пользователей (название функции FND\_FNDSCAUS)

Каждое правило состоит из следующих полей:

…

Seq: Последовательность, в которой будут обрабатываться правила. Это величина от 1 до 100, при этом обработка начинается с 1. Последовательность правил не должна быть однозначной. Обратите внимание на то, что существует взаимодействие с полем Инициирующего события (Trigger Event), описанным ниже.